## **ENTERING MID-TERM GRADES IN SSB BANNER**

- **1.** Login to Banner with your Banner ID and PIN (Password).
- **2.** From the main menu, click on the Faculty/Staff Services tab **or** select Faculty and Staff from the menu.

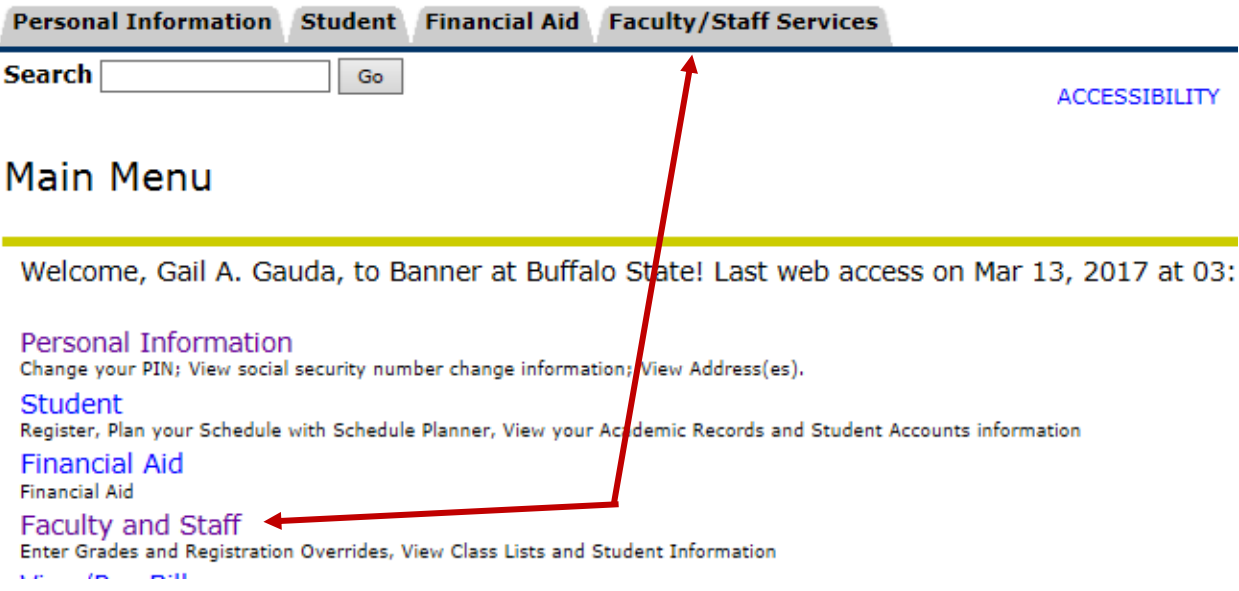

### **3.** Click on Mid-Term Grades.

# **Faculty/Staff Services**

Student Information Menu Select Term Select CRN (Course Reference Number) **Faculty Detail Schedule** Week at a Glance **Detail Class List Summary Class List** Detail Wait list **Summary Wait List** Midterm Grades **Final Grades**  $\mathbf{m}$  is an analyzing the  $\mathbf{m}$  -contained in an

**4.** Select appropriate term. Click Submit.

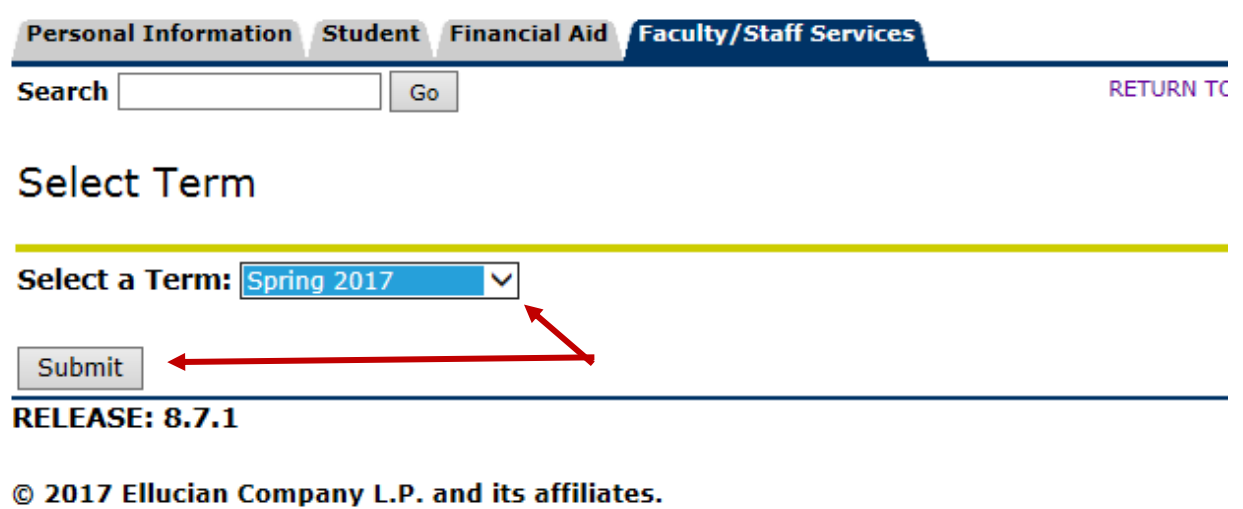

**5.** Select Mid-Term Grades.

# **Faculty/Staff Services**

**Student Information Menu** Select Term Select CRN (Course Reference Number) **Faculty Detail Schedule** Week at a Glance **Detail Class List Summary Class List** Detail Wait list Summary Wait List Midterm Grades <

**6.** Use the Drop Down menu to select the course you wish to grade. Click submit.

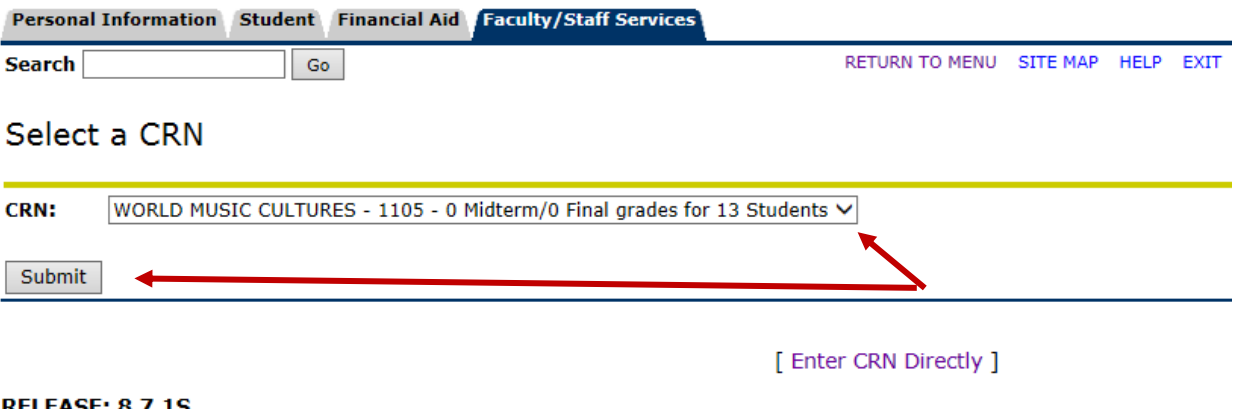

**7.** Use the Grade Drop Down to enter mid-term grade.

In addition to assigning an estimated midterm grade, faculty members can mark how regularly a student has attended a course by entering one of the following options in the "Attended Hours field":

- 0 (never attended)
- 1 (sporadic, unsatisfactory attendance)
- 2 (consistent satisfactory attendance)

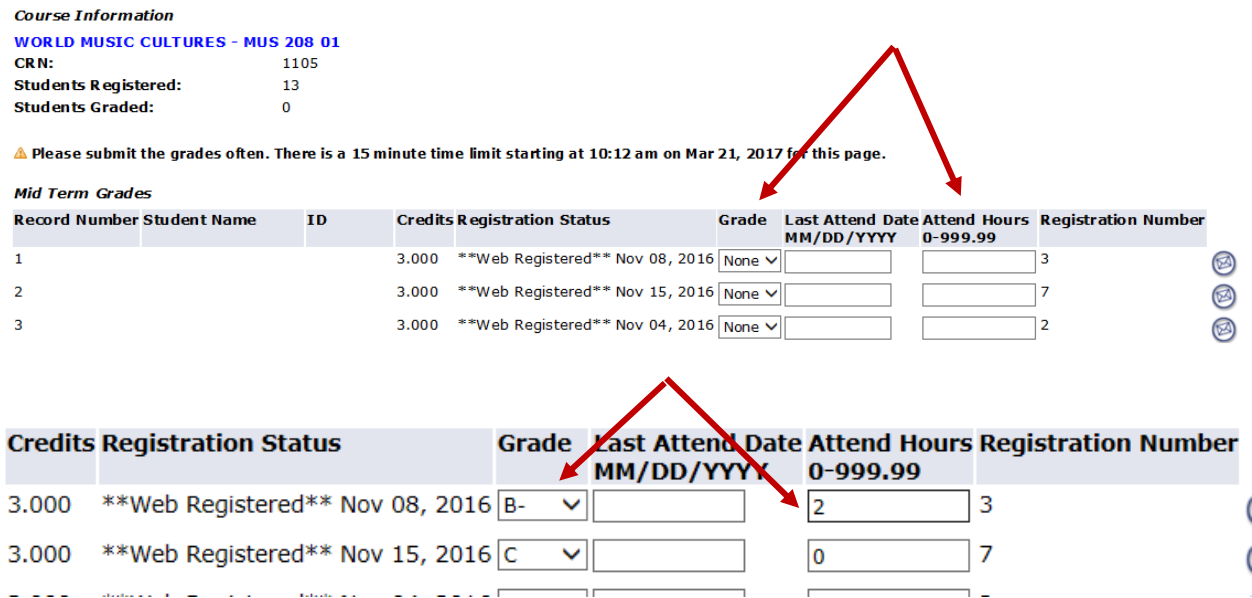

#### **8. CLICK ON SUBMIT TO SAVE YOUR WORK OFTEN**

Submit Reset  $\triangle$  Please submit grades often. There is a 15 minute time limit on this page.

**9.** You can come back and change grades anytime that the mid-term grading window is open.

### **10. IF YOU HAVE A LARGE CLASS AND THE GRADE ROSTER IS ON MORE THAN ONE PAGE, MAKE SURE YOU SAVE EVERY PAGE BEFORE GOING TO THE NEXT ONE. CLICK SUBMIT AT THE END OF EACH PAGE.**

**11.** Once you submit your grades, you will get a message telling you how many grades were submitted and how many students on the roster have grades. You will also get a message stating the changes you just entered were successfully saved.

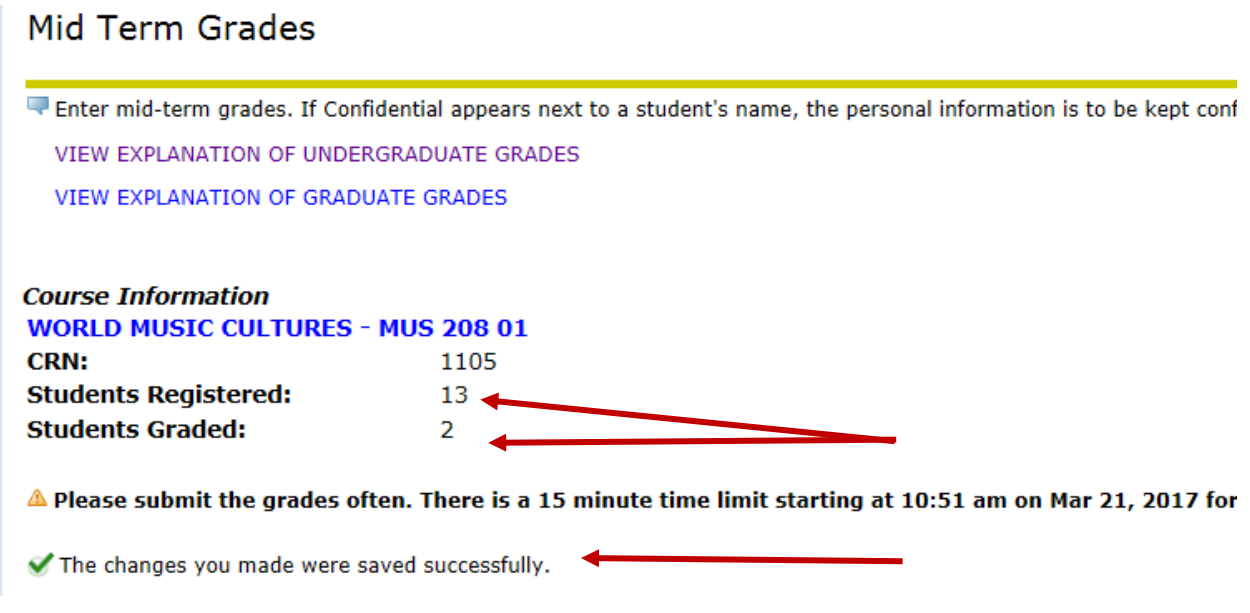

**NOTE: Any difference between the number of grades assigned and the number of students should be the number of students who withdrew from the course. Students who withdraw are counted in the number of grades assigned.**

**12.** Once all grades are successfully submitted/saved, always go back into your roster to check that each student has your intended grade posted next to their name.

### **IMPORTANT NOTES:**

 If you attempt to enter grades prior to the Mid-Term Grade Window opening, you will get the error message:

"The Mid-Term Grade Worksheet is unavailable."

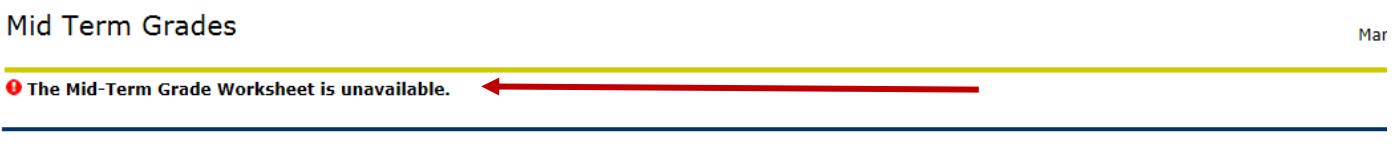

[ Term Selection | CRN Selection | Class List | Faculty Detail Schedule | Final Grades | Student Menu | Summary Class List ]

**RELEASE: 8.7.1S** 

- An Incomplete "I" grade should not be entered during midterm grading. Entry of an incomplete "I" grade is reserved for final grading.
- A "Last Date of Attendance" should not be entered during mid-term grading. Entry of a "Last Date of Attendance" is reserved for final grading

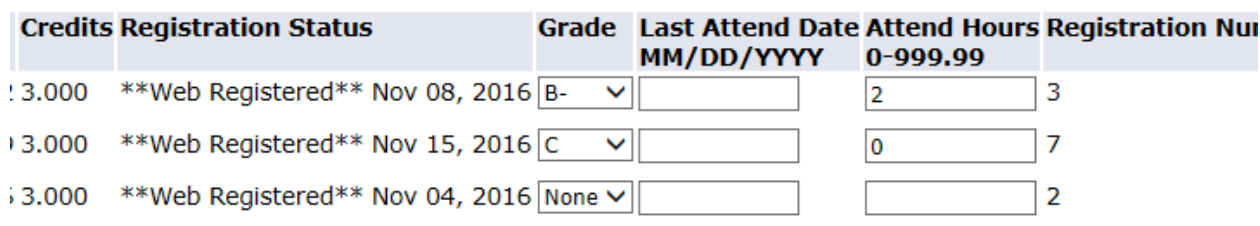

 Mid-term grades are useful for all registered students as these grades are helpful for campus-wide academic intervention and retention